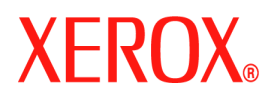

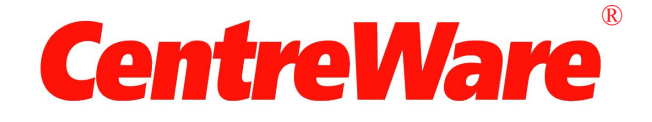

# **Guida per l'utente dei driver di stampa**

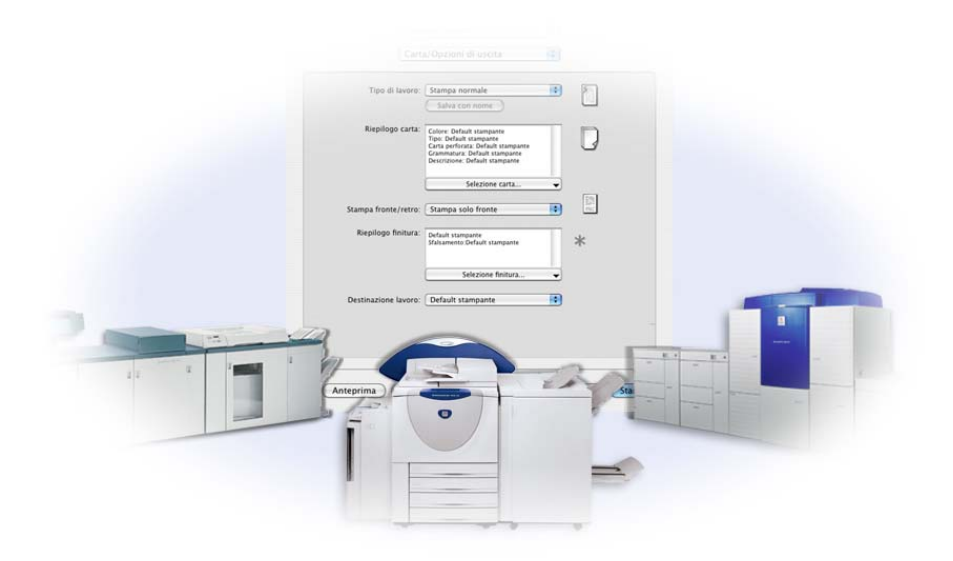

Per Macintosh Versione 6.2

10 Giugno 2005 Preparata da: Xerox Corporation Global Knowledge and Language Services 800 Phillips Road, Bldg. 0845-17S Webster, New York 14580 Stati Uniti

Tradotta da:

Xerox

GKLS European Operations

Bessemer Road

Welwyn Garden City

Hertfordshire AL7 1BU

Regno Unito

Copyright© 2004-2005 by Xerox Corporation. Tutti i diritti riservati.

XEROX®, CentreWare®, i nomi e i numeri d'identificazione dei prodotti sono marchi di fabbrica di XEROX CORPORATION.

Si riconoscono inoltre gli altri nomi di prodotti e immagini utilizzati in questo documento come marchi commerciali o marchi registrati delle rispettive società.

# Indice generale

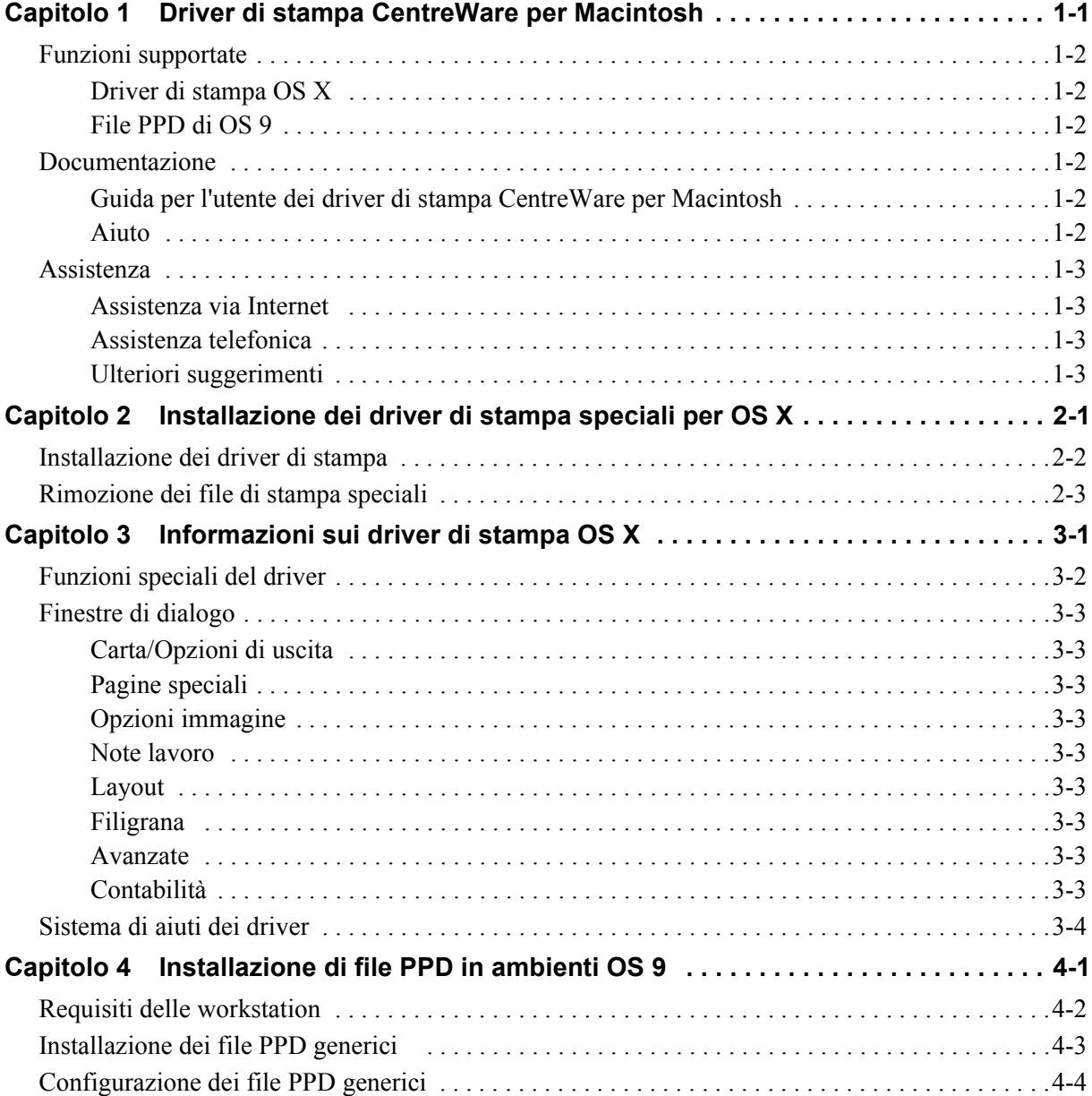

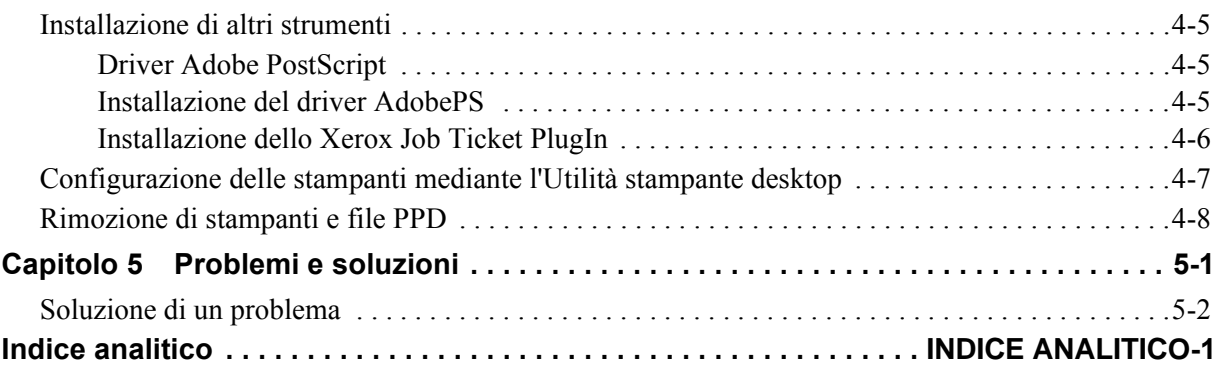

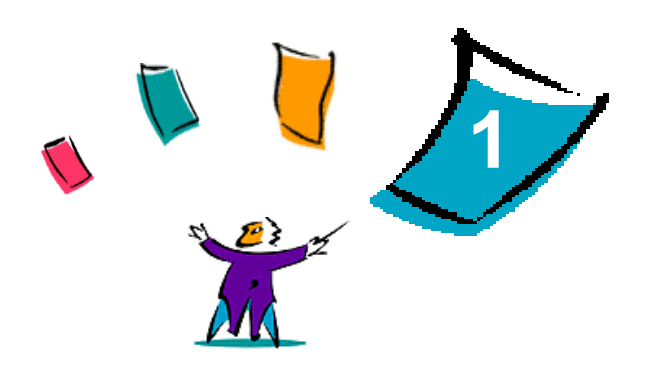

# Driver di stampa CentreWare per Macintosh

<span id="page-4-0"></span>I driver di stampa Xerox CentreWare abilitano la stampa da una workstation Macintosh su un sistema di produzione Xerox DocuSP in un ambiente di rete e contengono numerose funzioni che consentono di personalizzare i lavori di stampa.

Questa versione dei driver di stampa fornisce supporto avanzato per le stampanti Xerox DocuSP. Comprende inoltre i moduli plug-in per la stampa di contabilità, filigrane e libretti.

# <span id="page-5-7"></span><span id="page-5-0"></span>**Funzioni supportate**

Le funzioni supportate in questa versione dei driver di stampa OS X speciali comprendono Contabilità, Carta con nome, sfalsamento, sottofascicoli, perforazione 2/4 e 2/3, piegatura, rilegatura, libretti e Filigrana.

### <span id="page-5-1"></span>**Driver di stampa OS X**

Driver di stampa speciali sono disponibili per OS X (10.3 e successive). I driver di stampa sono composti da un'immagine disco (.DMG) che include i componenti indicati di seguito:

- File PPD (PostScript Printer Description) speciali
- $\blacksquare$  Filtri
- **Plug-in (Printer Dialog Extension/PDE)**

### <span id="page-5-2"></span>**File PPD di OS 9**

In questa versione non sono disponibili driver di stampa speciali per OS 9. Per OS 9 sono forniti file PPD (PostScript Printer Description) generici che possono essere utilizzati con i driver di stampa Adobe PostScript 8.x e Apple LaserWriter 8.x.

### <span id="page-5-6"></span><span id="page-5-3"></span>**Documentazione**

I driver di stampa comprendono la documentazione indicata di seguito, progettata per una rapida organizzazione ed esecuzione.

### <span id="page-5-4"></span>**Guida per l'utente dei driver di stampa CentreWare per Macintosh**

Questa guida è destinata principalmente agli amministratori di sistema che installano e configurano i driver di stampa. È disponibile nel *CD dei driver di stampa CentreWare* in formato elettronico (PDF). È possibile scaricare una versione gratuita di Acrobat Reader per la visualizzazione dei file PDF dal sito Adobe all'indirizzo www.adobe.com.

### <span id="page-5-8"></span><span id="page-5-5"></span>**Aiuto**

OS X è dotato di un sistema di aiuti completo. Per accedervi, fare clic su un pulsante **Aiuto** dal menu Aiuto di Macintosh o facendo clic su pulsanti di aiuto <sup>(?)</sup> nelle finestre di dialogo del driver di stampa.

## <span id="page-6-0"></span>**Assistenza**

L'assistenza per i driver di stampa Xerox è disponibile sia in linea che per telefono.

### <span id="page-6-4"></span><span id="page-6-1"></span>**Assistenza via Internet**

Visitare il sito Web Xerox (**www.x[erox.com](http://www.xerox.com)**) per informazioni di assistenza, schede di presentazione e aggiornamenti per i prodotti nonché collegamenti ai siti specifici dei prodotti. È anche possibile scaricare i driver di stampa e i file PPD facendo clic su **Supporto e Driver**.

### <span id="page-6-2"></span>**Assistenza telefonica**

Contattare il centro di assistenza Xerox per parlare direttamente con un rappresentante dell'assistenza. Prima di chiamare, individuare il numero di serie del prodotto e riportarlo nello spazio sottostante.

<span id="page-6-7"></span><span id="page-6-6"></span>**Numero di serie del sistema Xerox**

Segue l'elenco dei numeri di telefono dei centri di assistenza clienti Xerox. Se il numero del Centro di assistenza del proprio paese non appare tra quelli in elenco, usare quello fornito in occasione dell'installazione. Scrivere il numero di telefono nello spazio sottostante.

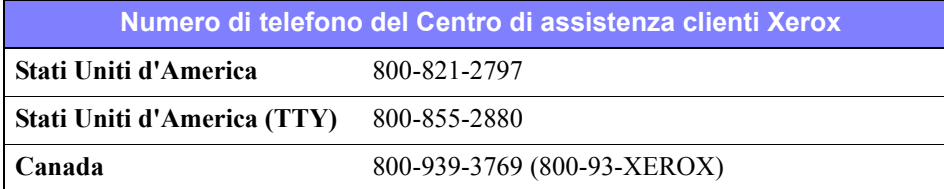

### <span id="page-6-5"></span><span id="page-6-3"></span>**Ulteriori suggerimenti**

Ulteriori suggerimenti e informazioni tecniche per i driver di stampa sono disponibili sul sito Web Xerox. Fare clic su **Supporto e Driver**, quindi individuare il prodotto e accedere alla sezione relativa alla documentazione utente. I documenti elencati in questa sezione illustrano specifici problemi che richiedono particolari procedure o forniscono note sulle applicazioni riguardo il funzionamento e la configurazione del sistema Xerox.

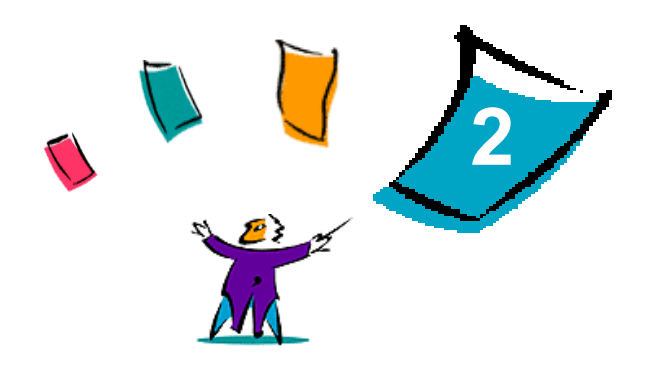

# <span id="page-8-1"></span>Installazione dei driver di stampa speciali per OS X

<span id="page-8-0"></span>Il CD dei *driver di stampa CentreWare* contiene numerosi file immagine disco (.DMG) che supportano la stampa su sistemi Xerox da una workstation Macintosh che esegue OSX 10.3 (Panther) e versioni successive.

In questo capitolo viene illustrata l'installazione dei driver di stampa per un sistema Xerox.

#### *Contenuto del capitolo*

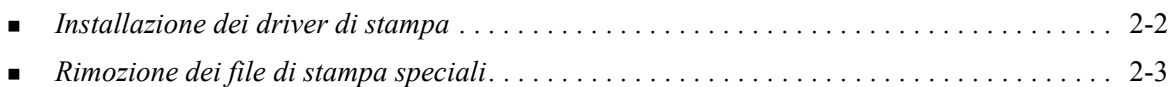

# <span id="page-9-2"></span><span id="page-9-1"></span><span id="page-9-0"></span>**Installazione dei driver di stampa**

I driver di stampa speciali per OS X sono composti dagli elementi elencati sotto.

**PPD**: un file PPD (PostScript Printer Description) è un file di testo che consente di specificare speciali istruzioni di stampa e opzioni installabili per i driver di stampa in grado di interpretare il linguaggio PostScript.

**PDE**: un PDE (Printer Dialog Extension) è usato per stampanti dotate di funzioni non supportate dall'interfaccia Macintosh.

**Filtri**: un filtro o convertitore accetta l'input in un formato e lo converte in un altro che la stampante può interpretare.

I driver di stampa per OS X combinano questi elementi in un'unica immagine disco (.DMG) contenente diversi file pacchetto (.mpkg). Un programma di installazione fornito da Xerox è usato per installare gli elementi del driver di stampa.

**NOTA:** Per installare i driver di stampa su un computer Macintosh che esegue OS X, è necessario disporre dei privilegi amministrativi con accesso alla directory root.

#### **Installazione dei driver di stampa in OS X**

- 1 Se necessario, rimuovere le eventuali versioni precedenti dei driver di stampa installati. [Vedere](#page-10-0)  *[Rimozione dei file di stampa speciali](#page-10-0)* a pagina 2-3 per informazioni sulla procedura.
- 2 Esplorare il CD dei *driver di stampa CentreWare* per individuare l'icona .DMG (immagine disco) relativa al driver di stampa. I driver si trovano nella cartella /*drivers/Mac/OSX\_custom/ Custom\_<modello stampante>\_Xv10.x*.
- 3 Fare doppio clic sull'icona .DMG. Viene creata un'immagine disco virtuale sul desktop che viene automaticamente aperta in un file .mpkg (file programma di installazione). Questo file installa il file PPD, i filtri e i plug-in associati alla stampante che si desidera installare e configurare.
- 4 Fare doppio clic sull'icona .mpkg e attenersi alle istruzioni del programma di installazione. Al prompt, fare clic su **Continua** per procedere con l'installazione. Quando viene chiesto di installare il driver, fare clic su **Installa**.

I file dei driver di stampa vengono copiati nelle cartelle sottostanti:

*/Library/Printers/Xerox/filter*

*/Library/Printers/Xerox/PDEs*

*/Library/Printers/PPDs/Contents/Resources/<lingua>.lproj*

Dopo l'installazione, il driver di stampa è disponibile per la configurazione con Macintosh Printer Setup Utility (Utilità di impostazione stampante).

# <span id="page-10-1"></span><span id="page-10-0"></span>**Rimozione dei file di stampa speciali**

La rimozione dei driver di stampa OS X viene eseguita manualmente eliminando una stampante e i file di plug-in correlati dalla workstation. Rimuovere sempre i sistemi Xerox e i plug-in esistenti prima di installare versioni nuove/aggiornate.

#### **Rimozione dei driver di stampa in OS X**

- 1 Aprire Printer Setup Utility (Utilità di impostazione stampante). Viene visualizzato l'Elenco Stampanti.
- 2 Selezionare il sistema Xerox che si desidera eliminare e fare clic su **Elimina** .
- 3 Chiudere Printer Setup Utility (Utilità di impostazione stampante).
- 4 Dalla cartella /*Library/printers/Xerox/PDEs*, rimuovere i file plug-in (.plugin) associati al sistema Xerox che viene rimosso.

**NOTA:** I file plug-in per le stampanti Xerox hanno nomi quali *XeroxAccounting.plugin*, *XeroxBooklet.plugin* o *XeroxWatermark.plugin*. Se non si prevede di rimuovere tutte le stampanti Xerox, evitare di rimuovere i plug-in usati da una stampante attiva.

5 Svuotare il Cestino.

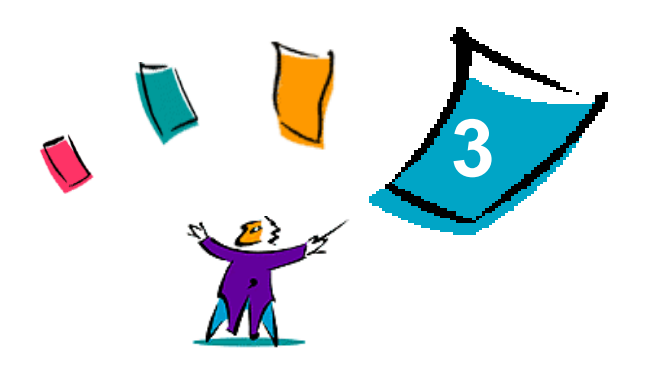

# <span id="page-12-1"></span>Informazioni sui driver di stampa OS X

<span id="page-12-0"></span>I driver di stampa Macintosh OS X per i sistemi Xerox DocuSP forniscono degli strumenti di stampa che consentono di risparmiare tempo e incrementare la produttività. Questi driver offrono numerose funzioni con le quali è possibile definire l'aspetto e la stampa del documento.

#### *Contenuto del capitolo*

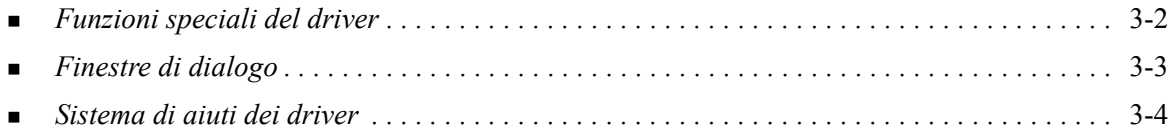

# <span id="page-13-0"></span>**Funzioni speciali del driver**

Le funzioni del driver di stampa OS X sono contenute nel menu a comparsa Funzioni Xerox. Le funzioni sono disposte su sei schede: Carta/Opzioni di uscita, Pagine speciali, Note lavoro, Opzioni immagine, Layout, Filigrana e Avanzate.

**NOTA:** Alcune funzioni del driver di stampa sono supportate solo da stampanti o stazioni di finitura specifiche e non sono disponibili in tutti i sistemi Xerox.

<span id="page-13-1"></span>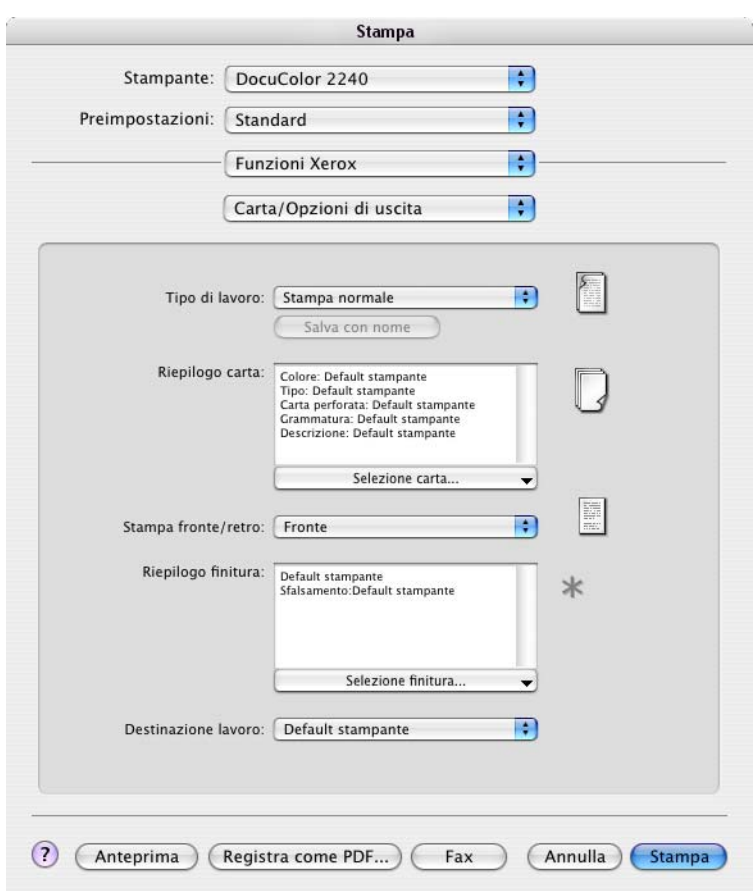

**Figura 3-1: Finestra di dialogo del driver**

Per comodità dell'utente, nelle finestre di dialogo le funzioni sono organizzate in modo che le opzioni di uso più frequente siano disponibili all'apertura del driver. Le icone appaiono accanto alle funzioni chiave che ne facilitano l'individuazione.

# <span id="page-14-9"></span><span id="page-14-0"></span>**Finestre di dialogo**

È possibile accedere alle finestre di dialogo dei driver dalla finestra di dialogo di stampa dell'applicazione. Le modifiche apportate alle funzioni sono temporanee e vengono applicate al documento aperto e alla relativa applicazione.

### <span id="page-14-11"></span><span id="page-14-1"></span>**Carta/Opzioni di uscita**

La finestra di dialogo *Carta/Opzioni di uscita* comprende le funzioni di uso più frequente. Ad esempio, è possibile scegliere la stampa fronte/retro oppure selezionare supporti specifici per la stampa. La finestra di dialogo Carta/Opzioni di uscita contiene anche le opzioni di finitura che, in base al tipo di stazione di finitura installata, possono includere le opzioni di fascicolazione, pinzatura, piegatura, creazione libretto, fogli divisori, rilegatura o perforatura.

### <span id="page-14-16"></span><span id="page-14-2"></span>**Pagine speciali**

La finestra di dialogo *Pagine speciali* comprende funzioni per l'aggiunta di copertine, inserti e pagine non standard al documento stampato.

### <span id="page-14-15"></span><span id="page-14-3"></span>**Opzioni immagine**

La finestra di dialogo *Opzioni immagine* raggruppa le funzioni relative alla manipolazione dell'immagine, quali Risoluzione, Più chiara/Più scura o Immagine invertita.

#### <span id="page-14-14"></span><span id="page-14-4"></span>**Note lavoro**

La finestra di dialogo *Note lavoro* comprende funzioni per l'aggiunta di informazioni di trasmissione speciali e messaggi di elaborazione a un lavoro di stampa.

### <span id="page-14-13"></span><span id="page-14-5"></span>**Layout**

La finestra di dialogo *Layout* comprende funzioni per il layout pagina, quali Layout libretto.

### <span id="page-14-12"></span><span id="page-14-6"></span>**Filigrana**

La finestra di dialogo *Filigrana* contiene funzioni per la creazione e la stampa di filigrane. Attraverso questa finestra di dialogo è possibile accedere all'Editor di filigrane, che consente di creare e personalizzare filigrane di testo o grafiche.

### <span id="page-14-10"></span><span id="page-14-7"></span>**Avanzate**

La finestra di dialogo *Avanzate* comprende funzioni che, una volta installate, vengono modificate raramente, quali Foglio di identificazione e Richiesta sfalsamento fascicolo.

### <span id="page-14-17"></span><span id="page-14-8"></span>**Contabilità**

La finestra di dialogo *Contabilità* contiene le opzioni di contabilità standard e di rete Xerox. È possibile accedere alla finestra di dialogo dal menu a comparsa (lo stesso di *Funzioni Xerox*) nella finestra di dialogo del driver di stampa dell'applicazione.

# <span id="page-15-1"></span><span id="page-15-0"></span>**Sistema di aiuti dei driver**

Il sistema di aiuti è la principale fonte di informazioni sull'uso dei driver di stampa. Accedere agli aiuti facendo clic sul pulsante Aiuto <sup>?</sup> nella finestra di dialogo del driver. Gli aiuti forniscono informazioni relative a ciascuna funzione disponibile nei driver di stampa.

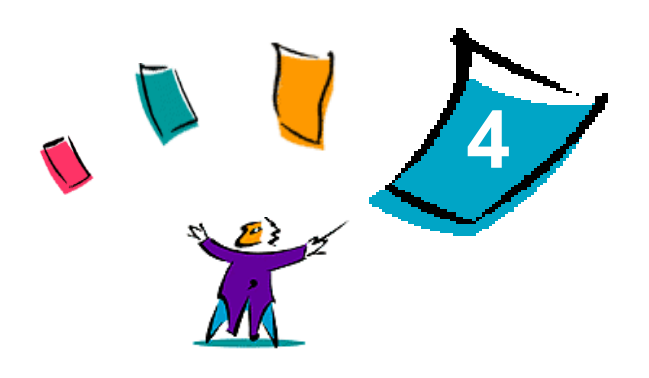

# <span id="page-16-1"></span>Installazione di file PPD in ambienti OS 9

<span id="page-16-0"></span>Il CD dei *driver di stampa CentreWare* contiene file PPD (PostScript Printer Description) Xerox che supportano la stampa su workstation Macintosh che eseguono OS 8.6-OS 9. Per inviare i lavori ai sistemi di produzione Xerox utilizzando il driver di stampa AdobePS o LaserWriter, è richiesto un file PPD Xerox appropriato.

Il CD contiene anche degli strumenti che supportano la stampa su sistemi di produzione Xerox. Questi strumenti includono il driver di stampa Adobe PostScript e l'utilità Xerox Job Ticket PlugIn.

#### *Contenuto del capitolo*

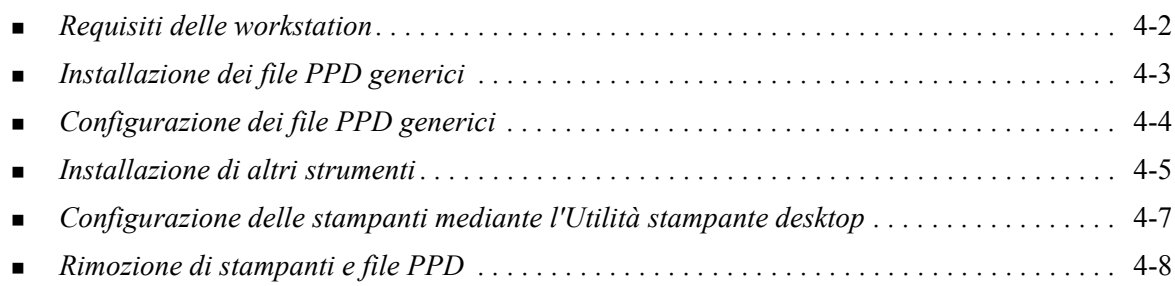

# <span id="page-17-1"></span><span id="page-17-0"></span>**Requisiti delle workstation**

Di seguito sono riportati i requisiti di sistema minimi per le workstation Macintosh OS 8.6-OS 9.x.

**NOTA:** I driver di stampa Xerox Macintosh DocuSP non sono compatibili con workstation Macintosh 68K.

- $\blacksquare$  4 MB di memoria
- Circa  $6,2$  MB di spazio su disco rigido:
- 2,1 MB di spazio su disco per il driver di stampa AdobePS
- 500 KB di spazio su disco per ogni file PPD e plug-in da installare
- Unità CD-ROM o accesso alla rete
- Sistema operativo OS 8.6-OS  $9.x$
- Ulteriori requisiti software basati sulla piattaforma della workstation, secondo quanto riportato nel file *Read Me First* (Leggimi) disponibile sul CD dei *driver di stampa CentreWare*. Il documento *Read Me First* si trova nella cartella */Drivers/Mac/*OS9.x\_Custom/<lingua>/<modello\_stampante>/ AdobePS Driver/*AdobePS*.

# <span id="page-18-0"></span>**Installazione dei file PPD generici**

<span id="page-18-1"></span>**NOTA:** Non esiste alcun programma di installazione per i file PPD generici. I file devono essere copiati manualmente nella cartella appropriata.

Un file PPD (PostScript Printer Description) è un file di testo che consente di inviare speciali istruzioni di stampa ai driver in grado di interpretare il linguaggio PostScript. I file PPD Xerox devono essere installati per tutti i modelli di stampante utilizzati negli ambienti OS 8.6-OS 9. È necessario un file PPD Xerox appropriato per inviare i processi alla stampante DocuSP mediante il driver di stampa AdobePS o LaserWriter.

#### **Installazione dei file PPD in ambienti OS 8.6-9.x**

1 Selezionare i file PPD Xerox che corrispondono alle stampanti da installare dalla cartella /*Drivers/ Mac/OS9.x\_Custom*/*<lingua>*/<*modello\_stampante*>/*GenericPPD*\_<*modello\_stampante*>\_*Mac* sul CD dei *driver di stampa CentreWare*.

**NOTA:** Ad esempio, i file PPD in italiano per la stampante DocuColor 8000 si trovano nella cartella */Drivers/Mac/OS9.x\_Custom/Italian/GenericPPD\_8000\_7000\_5252\_2045\_2060\_6060/ GenericPPD\_8000\_7000\_5252\_2045\_2060\_6060\_Mac*.

2 Copiare i file nella directory sottostante sul disco rigido Macintosh: *[Disco rigido]:/System Folder/Extensions/Printer Descriptions*

Il file PPD è disponibile per la configurazione.

# <span id="page-19-1"></span><span id="page-19-0"></span>**Configurazione dei file PPD generici**

#### **Impostazione dei file PPD generici in ambienti OS 8.6-9.x**

- In *Scelta risorse* selezionare il driver di stampa AdobePS.
- Assicurarsi che sia selezionata la zona AppleTalk appropriata. Se il computer è collegato a una rete composta da una sola zona, questa sarà l'unica opzione disponibile.
- Nell'elenco di *scelta di una stampante PostScript*, selezionare il nome AppleTalk del sistema Xerox.
- Fare clic su **Crea**. Nella finestra di dialogo visualizzata selezionare un file PPD per il sistema Xerox.
- Fare clic su **Seleziona**.
- Fare clic su **Impostazione** e selezionare il file PPD per il sistema Xerox se non è visualizzato il nome di file corretto.
- Fare clic su **Configura**.
- Utilizzare l'elenco Opzioni Installabili per selezionare le opzioni hardware disponibili sulla stampante.
- Fare clic su **OK** due volte per tornare a *Scelta Risorse*.
- Chiudere *Scelta Risorse*. L'icona della nuova stampante appare sulla Scrivania.
- Aprire un documento e selezionare **Archivio > Stampa** per verificare la connessione.

### <span id="page-20-4"></span><span id="page-20-0"></span>**Installazione di altri strumenti**

In questa sezione vengono descritte le procedure per l'installazione e la configurazione del driver di stampa AdobePS PostScript e dello Xerox Job Ticket PlugIn mediante il CD dei *driver di stampa CentreWare*.

Per eseguire l'installazione dal Web, accedere a www.xerox.com.

**NOTA:** Per installare il driver di stampa AdobePS, è necessario accettare il contratto di licenza di Adobe e le condizioni di registrazione. Il contratto di licenza viene visualizzato nel programma di installazione ed è necessario accettarne i termini prima di poter procedere.

### <span id="page-20-1"></span>**Driver Adobe PostScript**

Sono supportati i driver Adobe PostScript Macintosh riportati di seguito.

- AdobePS Native con file PPD
- AdobePS Native con file PPD e Xerox Job Ticket PlugIn

I driver di stampa sono situati in cartelle distinte nella cartella */Drivers/Mac/*OS9.x\_Custom/*<lingua>/ <modello stampante>* sul CD dei *driver di stampa CentreWare*.

### <span id="page-20-3"></span><span id="page-20-2"></span>**Installazione del driver AdobePS**

Verificare innanzitutto che il driver di stampa da installare sia disponibile localmente o su un'unità di rete mappata. Se si esegue l'installazione dal CD, fare doppio clic sull'icona CD quando viene visualizzata sulla Scrivania.

**Individuazione ed esecuzione del file di installazione del driver di stampa**

- 1 Dal CD, aprire la cartella /*Drivers/Mac/*OS9.x\_Custom/<lingua>/<modello stampante>.
- 2 Aprire la cartella *AdobePS Driver*.
- 3 Aprire la cartella *AdobePS*.
- 4 Fare doppio clic sull'icona AdobePS Installer.
- 5 Nella schermata Adobe PostScript Driver, fare clic su **Continua**.
- 6 Selezionare **Accetto** nella schermata del contratto di licenza. Viene visualizzata la schermata Adobe **Installer**
- 7 Fare clic su **Installa** per eseguire l'installazione. Il driver AdobePS viene installato.
- 8 Fare clic su **Continua** se si desidera installare altri driver.
- 9 Al termine dell'installazione, fare clic su **Esci** per chiudere il programma di installazione.

### <span id="page-21-1"></span><span id="page-21-0"></span>**Installazione dello Xerox Job Ticket PlugIn**

Lo Xerox Job Ticket PlugIn non è necessario per stampare su una stampante di produzione Xerox. È tuttavia necessario per utilizzare il gruppo di funzioni completo della stampante di produzione.

#### **Installazione dello Xerox Job Ticket PlugIn**

- 1 Sul disco rigido Macintosh, aprire la cartella *System Folder*.
- 2 Aprire la cartella *Extensions*.
- 3 Aprire la cartella *Printer Descriptions*.
- 4 Dal CD dei *driver di stampa CentreWare*, aprire la cartella /*OS9.x\_Custom/<lingua>/ <modello\_stampante>/*.
- 5 Aprire la cartella *AdobePS Plugin*.
- 6 Selezionare l'icona Xerox Job Ticket PlugIn.
- 7 Copiare l'icona Xerox Job Ticket PlugIn nella cartella *[Disco rigido]:/System Folder/Extensions/* Printer Descriptions.
- 8 Utilizzare l'Utilità stampante desktop di Adobe per configurare la stampante.

### <span id="page-22-1"></span><span id="page-22-0"></span>**Configurazione delle stampanti mediante l'Utilità stampante desktop**

Dopo avere installato il driver AdobePS, i file PPD e lo Xerox Job Ticket PlugIn, utilizzare l'Utilità stampante desktop di Adobe per impostare e configurare le stampanti da usare con le applicazioni.

#### **Configurazione di una stampante**

- 1 Sul disco rigido Macintosh, aprire la cartella *Adobe PS Components*.
- 2 Aprire l'Utilità stampante desktop. Viene visualizzata la finestra di dialogo *Nuova stampante desktop*.
	- Se questa finestra di dialogo non viene visualizzata, selezionare **Archivio > Nuovo** dai menu a discesa nella barra dei menu della workstation.
- 3 Dal menu a comparsa *Con* selezionare **AdobePS**.
- 4 Nell'elenco a scorrimento *Crea stampante...* selezionare **Stampante (AppleTalk)** o **Stampante (LPR)** a seconda del protocollo utilizzato dalla rete. Selezionare **OK**.
- 5 Fare clic sul pulsante **Modifica** associato a un *file PPD (PostScript Printer Description)* per selezionare un file PPD.
- 6 Scorrere l'intero elenco delle stampanti e selezionare la stampante Xerox appropriata.
- 7 Fare clic su **Seleziona**.
- 8 Chiudere l'Utilità stampante desktop.
- 9 Fare clic sull'icona della stampante desktop per impostare la stampante come stampante predefinita del sistema.
- 10 Aprire un'applicazione e stampare un documento per effettuare il test della stampante.

# <span id="page-23-2"></span><span id="page-23-1"></span><span id="page-23-0"></span>**Rimozione di stampanti e file PPD**

Per disinstallare le stampanti e i file PPD, è necessario eliminarli manualmente dal sistema. Rimuovere sempre le stampanti/file PPD esistenti prima di installare nuove versioni.

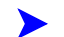

#### **Disinstallazione di stampanti e file PPD**

- 1 In *Scelta risorse* di Apple, accertarsi che la stampante da eliminare non sia quella predefinita.
- 2 Trascinare l'icona desktop della stampante da eliminare nel Cestino.
- 3 Aprire la *cartella Sistema* e fare doppio clic su *Plug-In Stampa*. Individuare i file specifici del sistema di produzione Xerox o del driver AdobePS.
- 4 Selezionare i file da rimuovere e trascinarli nel Cestino.
- 5 Aprire la cartella /*Extensions/Printer Descriptions* e selezionare i file PPD per il sistema Xerox.
- 6 Trascinare il file nel Cestino.
- 7 Se nella cartella *Preferenze* è presente un file *Xerox Printing Preferences*, trascinare l'icona corrispondente nel Cestino.
- 8 Svuotare il Cestino.
- 9 Riavviare la workstation.

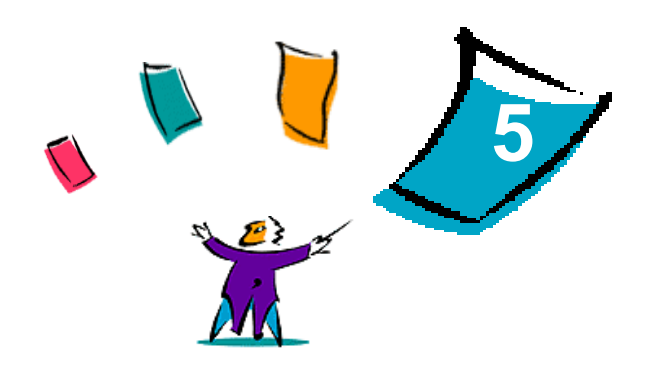

# Problemi e soluzioni

<span id="page-24-0"></span>In certi casi possono verificarsi dei problemi relativi a un'applicazione, a un dispositivo o alla rete. Per risolverli è generalmente sufficiente riavviare l'applicazione, il computer o la stampante.

#### *Contenuto del capitolo*

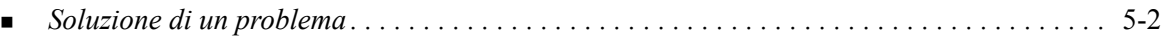

# <span id="page-25-2"></span><span id="page-25-1"></span><span id="page-25-0"></span>**Soluzione di un problema**

Quando un problema si verifica ripetutamente, prendere nota dei messaggi di errore e raccoglierne tutte le informazioni possibili. Di seguito sono elencate alcune procedure consigliate per la risoluzione dei problemi.

- Definire accuratamente il problema. Quando, dove e come si verifica?
- Riprodurre il problema. È possibile riprodurlo in maniera sistematica oppure si tratta di un problema intermittente?
- Chiedere ad altri utenti se hanno incontrato lo stesso problema e documentarne i casi.
- Esaminare i dati cercando di individuare le situazioni tipiche e le caratteristiche comuni riconducibili al problema. Ad esempio, si verifica solo su una stampante specifica o in una particolare configurazione di rete/workstation?
- Per verificare se sono stati documentati problemi analoghi, consultare la documentazione del prodotto, compresi i file README (Leggimi) e gli argomenti sulla risoluzione dei problemi.

Se non è possibile individuare la causa del problema e risolverlo, chiamare il Centro di assistenza clienti Xerox per segnalarlo e fornire al tecnico dell'assistenza tutte le informazioni raccolte.

# <span id="page-26-0"></span>Indice analitico

#### **A**

Accesso Driver di stampa [3-2](#page-13-1) Aiuti online [3-4](#page-15-1) Assistenza Online [1-3](#page-6-4) Suggerimenti [1-3](#page-6-5) Telefonica [1-3](#page-6-6) Assistenza online [1-3](#page-6-4) Assistenza telefonica [1-3](#page-6-6) Assistenza via Internet [1-3](#page-6-4)

#### **C**

Centro assistenza clienti [1-3](#page-6-7) Configurazione di file PPD generici [4-4](#page-19-1)

#### **D**

Disinstallazione Driver di stampa speciali [2-3](#page-10-1) Driver OS X [2-3](#page-10-1) File PPD di OS 9 [4-8](#page-23-1) Stampanti [4-8](#page-23-1) DMG [2-2](#page-9-1) Documentazione [1-2](#page-5-6) Driver AdobePS Installazione [4-5](#page-20-3) Driver di stampa Esempio finestra di dialogo [3-2](#page-13-1) Finestre di dialogo [3-3](#page-14-9) Funzioni supportate [1-2](#page-5-7) Installazione [2-2](#page-9-2) Opzioni [3-2](#page-13-1) Rimozione [2-3](#page-10-1) Driver di stampa e file PPD Aiuti online [1-2](#page-5-8) Documentazione [1-2](#page-5-6) OS 9 [4-1](#page-16-1) OS X [2-1](#page-8-1) Driver di stampa per Macintosh Aiuto [3-4](#page-15-1) Installazione [2-2](#page-9-1) OS X [2-1](#page-8-1), [2-2](#page-9-2) PDE OS X [2-2](#page-9-2) Driver di stampa speciali [2-2](#page-9-1)

#### **F**

File di plug-in (.plugin) [2-3](#page-10-1) File PPD [2-2](#page-9-2) Configurazione [4-4](#page-19-1) Disinstallazione [4-8](#page-23-2) File PPD per Macintosh Installazione [4-5](#page-20-4) Nomi dei file [4-5](#page-20-4) OS 9 [4-1](#page-16-1) Finestra di dialogo Avanzate [3-3](#page-14-10) Finestra di dialogo Carta/Opzioni di uscita [3-3](#page-14-11) Finestra di dialogo Filigrana [3-3](#page-14-12) Finestra di dialogo Layout [3-3](#page-14-13) Finestra di dialogo Note lavoro [3-3](#page-14-14) Finestra di dialogo Opzioni immagine [3-3](#page-14-15) Finestra di dialogo Pagine speciali [3-3](#page-14-16) Finestre di dialogo Avanzate [3-3](#page-14-10) Carta/Opzioni di uscita [3-3](#page-14-11) Contabilità [3-3](#page-14-17) Driver di stampa [3-3](#page-14-9) Filigrana [3-3](#page-14-12) Layout [3-3](#page-14-13) Note lavoro [3-3](#page-14-14) Opzioni immagine [3-3](#page-14-15) Pagine speciali [3-3](#page-14-16) Funzioni [1-2](#page-5-7), [3-2](#page-13-1) Funzioni del driver [3-2](#page-13-1) Funzioni supportate [1-2](#page-5-7)

### **I**

Informazioni sui driver di stampa [3-1](#page-12-1) Informazioni sull'assistenza [1-3](#page-6-4) Installazione Driver AdobePS [4-5](#page-20-3) Driver di stampa speciali [2-2](#page-9-1) PPD generici [4-3](#page-18-1) Xerox Job Ticket PlugIn [4-6](#page-21-1)

#### **M**

Menu a comparsa Contabilità [3-3](#page-14-17)

### **O**

Opzioni [3-2](#page-13-1) OS 9 File PPD Disinstallazione [4-8](#page-23-2) Installazione [4-5](#page-20-4) Nomi dei file [4-5](#page-20-4) Requisiti delle workstation [4-2](#page-17-1) OS X Installazione [2-2](#page-9-2) Installazione di driver speciali [2-2](#page-9-1)

#### **P**

PDE [2-2](#page-9-2) PPD generici [4-4](#page-19-1) Disinstallazione [4-8](#page-23-2) Installazione [4-3](#page-18-1) Problemi e soluzioni [5-2](#page-25-1)

### **R**

Requisiti delle workstation File PPD [4-2](#page-17-1) Requisiti delle workstation Macintosh OS 9 [4-2](#page-17-1) Rimozione Driver di stampa OS X [2-3](#page-10-1) File PPD di OS 9 [4-8](#page-23-1)

### **S**

Sistema di aiuti [1-2](#page-5-8), [3-4](#page-15-1) Sistema di aiuti dei driver [3-4](#page-15-1) Soluzione di un problema [5-2](#page-25-2) Stampanti Configurazione di OS 9 [4-7](#page-22-1) Rimozione [2-3](#page-10-1) Strumenti Driver Adobe PS [4-5](#page-20-4) Job Ticket PlugIn [4-6](#page-21-1) Utilità stampante desktop [4-7](#page-22-1) Suggerimenti [1-3](#page-6-5)

### **U**

Utilità stampante desktop [4-7](#page-22-1)

### **X**

Xerox Job Ticket PlugIn [4-6](#page-21-1) Xerox, Centro assistenza clienti [1-3](#page-6-7) Xerox.com [1-3](#page-6-4)